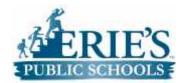

## Elementary Mathematics Curriculum Guide

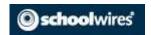

## Logging into **school**wires

To log into schoolwires by visiting Erie's Public Schools homepage found here: <a href="http://www.eriesd.org/">http://www.eriesd.org/</a>

Once the page has loaded you can sign in by clicking the "Sign In" button found in the top right of the browser on the blue bar.

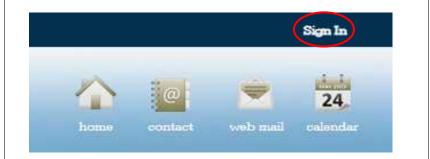

You user name and password are the same username and password you use to access your computer.

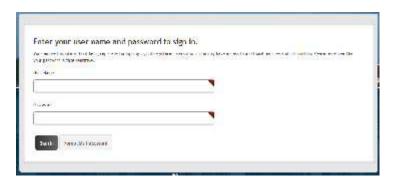

After you have signed in you can find the Mathematics Curriculum by hovering on "Academics" on the yellow bar and clicking on "Mathematics" in the dropdown.

Overview
Common Core
GE Foundation Developing
Futures\* in Education
Medal of Honor Character
Development Program
College for Every Student
(CFES)
Library Services
English Language Arts
English Language Learners
Mathematics
Arts Language Countries
Mathematics
Arts Language Learners
Mathematics
Arts Language Learners
Mathematics
Arts Language Learners
Health/Physical Education

On the left side of the page click the link labeled "Elementary Mathematics Curriculum" to continue to grade levels.

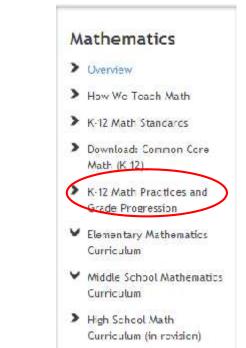

This page gives the general public the ability to view an overview of the Elementary Math curriculum, and links to individual grade levels for a more detailed description.

To view a k-5 curriculum click on one of the grades below:

Kindergarten

Grade 1

Individual grade levels with additional details about the curriculum

Grade 3

Grade 4

Grade 5

Additional Jeacher Xesources

Additional Teacher Resources

The Public will <u>not</u> be able to see any of the Additional Teacher Resources. On this page you will find an overview description of what students will

learn during their time in this grade.

Click on the Unit to view
District Approved
Curriculum Unit Overviews.

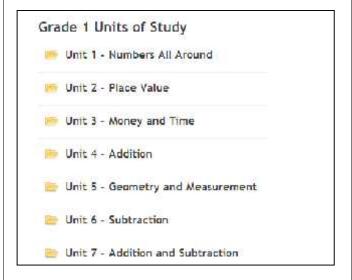

You can also find links to the individual units, routines, and resources for teachers and administrators.

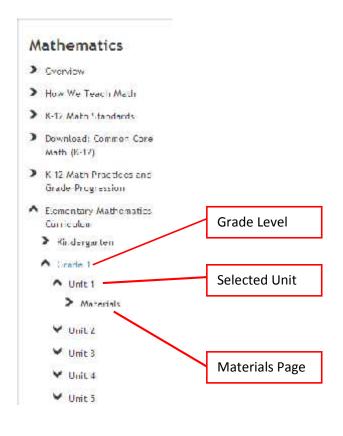

As an Erie's Public School teacher or administrator you will be able to access additional files and resources, once signed in, which are <u>not</u> available for the general public.

You can identify which page you are currently on because it will be highlighted in blue. The Materials page will <u>not</u> be available if you are <u>not</u> signed in. Once signed in, clicking on Materials will reveal the unit resources that are provided for teachers and students for the Grade Level Unit.

The Materials page is used to access files or resources related to a particular unit within a specific grade. These files <u>are</u> restricted to only teachers and administrators who are logged into schoolwires. Below is an example of what a Material page may look like.

Currently Selected (highlighted grey)

Other resources are available by clicking on blue buttons

Overview RSA Home Links Lesson 1 Lesson 2 Lesson 3 Lesson 4 Lesson 5 Lesson 6 Lesson 7

Lesson 6 Lesson 9 Lesson 10 Lesson 11 Assessment

Overview

Files related to the currently selected tab

Grade 1 Overview of Unit 2.pdf, 174.38 KB (Last Modified on December 5, 2013 )